# **Configuring Microsoft Active Directory for Integration with NextPage NXT 3™ Access Control**

This document explains how to configure Microsoft Active Directory for integration with NXT 3 access control.

## *Step 1¾ Edit the Schema*

The first thing you must do is modify the directory schema by performing the following steps:

- 1. Start the Microsoft Management Console (MMC) with the command: Start>Run>MMC
- 2. Under Console, choose Add Snap-in.

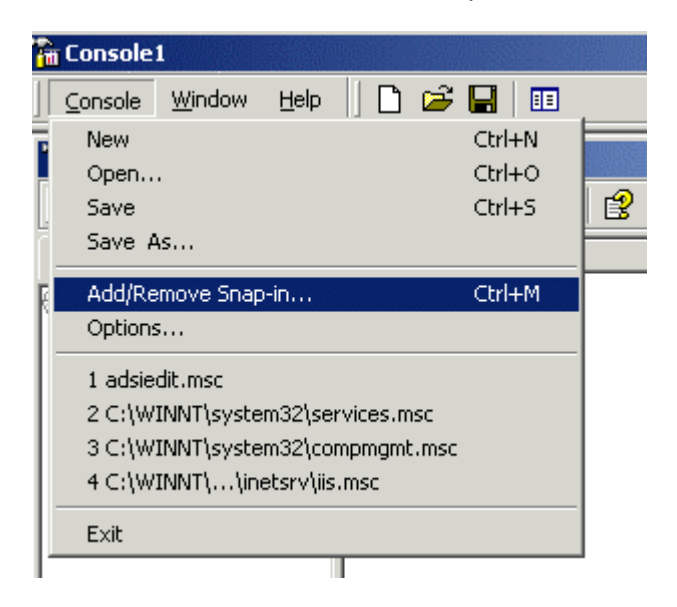

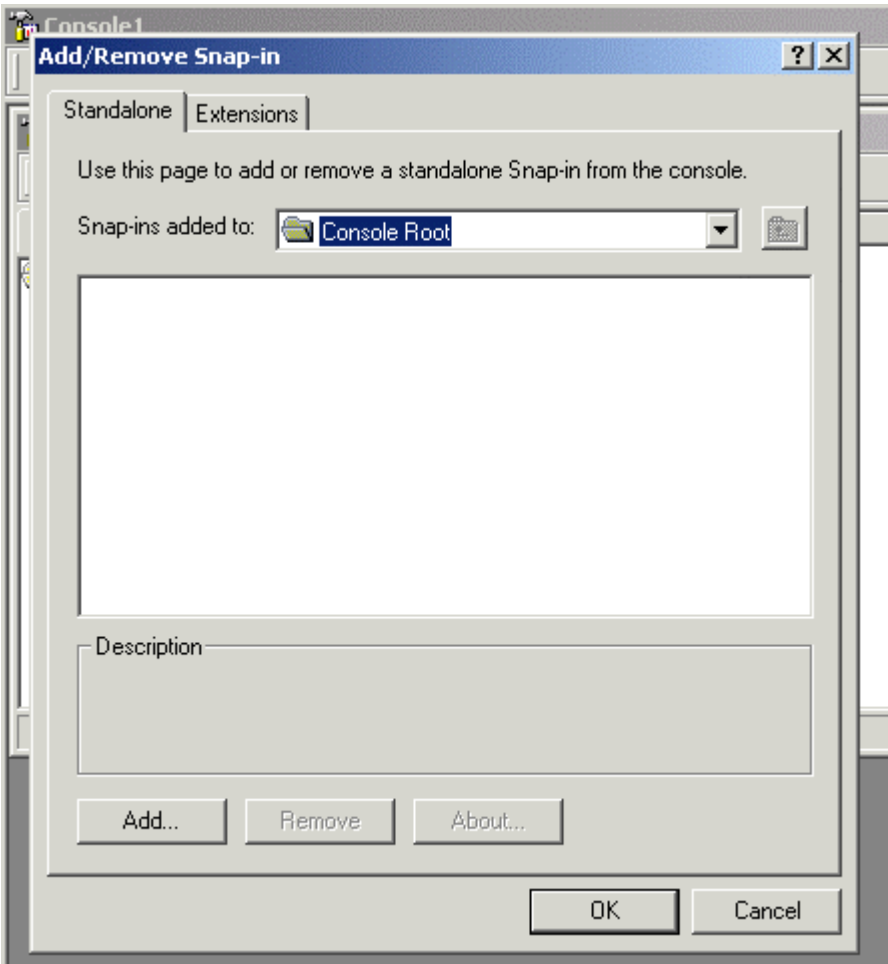

3. Choose "Active Directory Schema."

**Note:** If the Active Directory snap-in is not available, you must register the DLL by entering the following at the command prompt:

Regsvr32 system\_root\system32\schmmgmt.dll

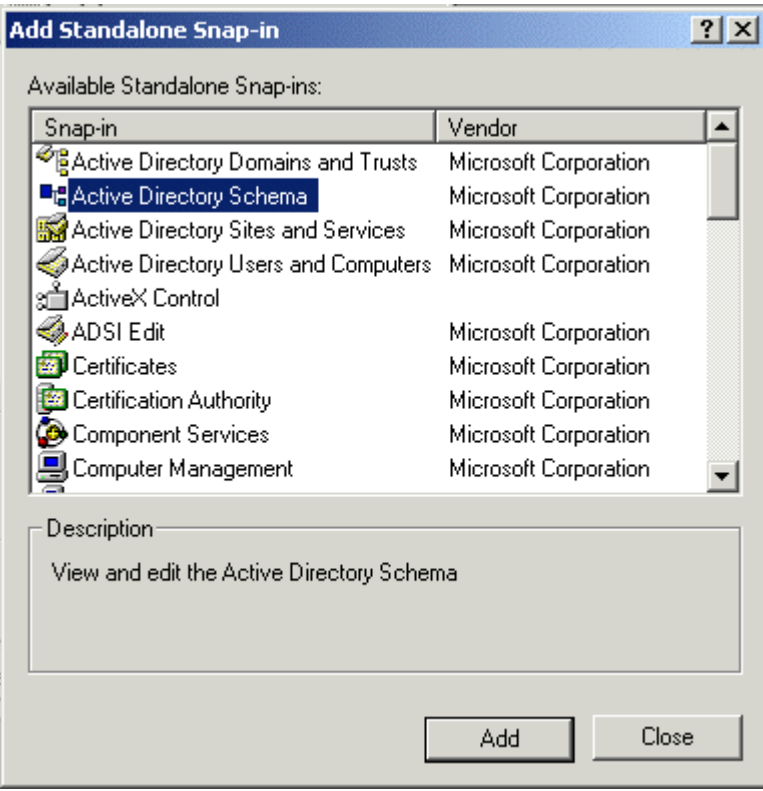

At this point, you can create new object classes in the directory.

1. Select the Active Directory Schema node, right click and select "Operations Master..."

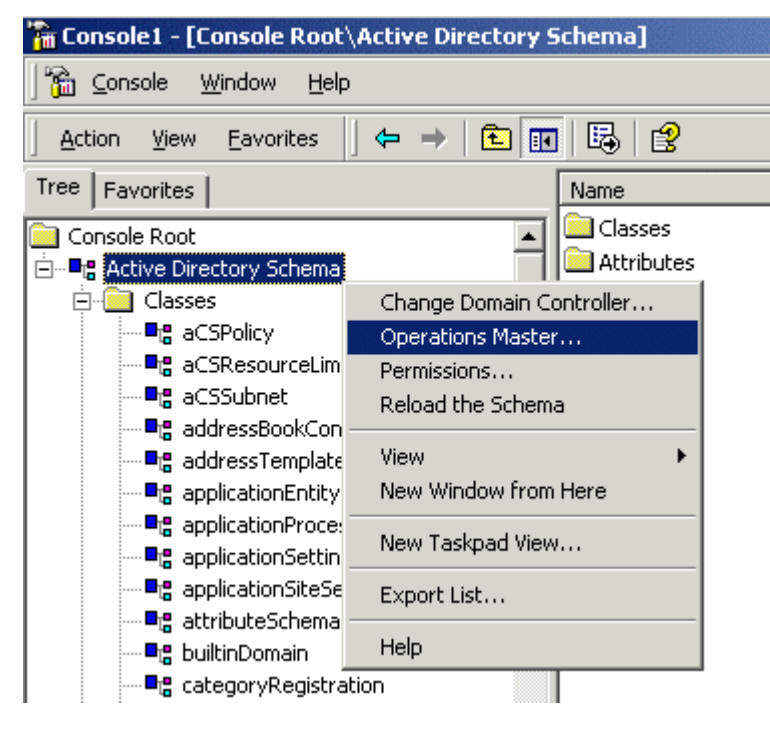

2. Enable the "The Schema may be modified on this Domain Controller" checkbox.

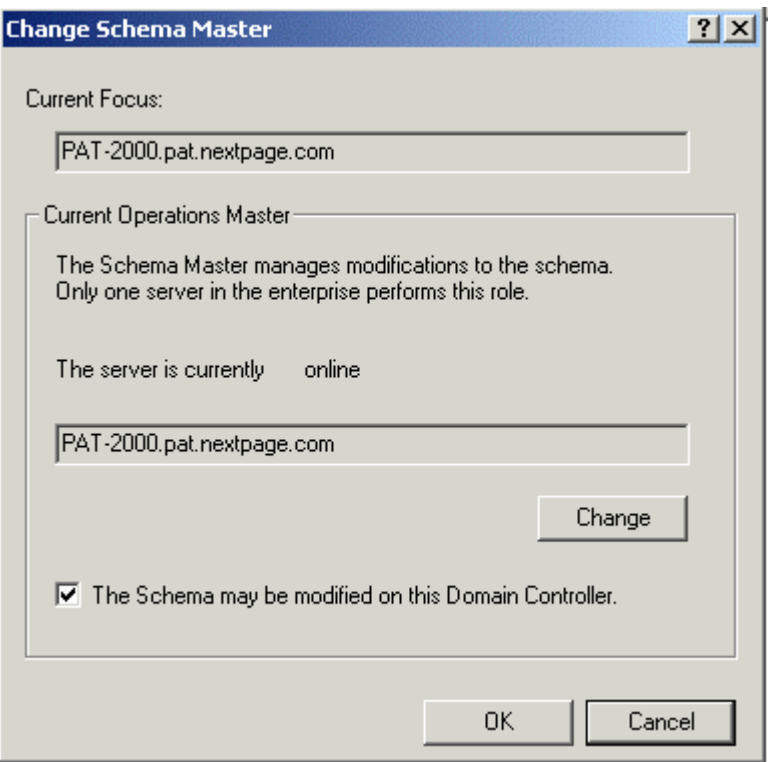

See www.microsoft.com/WINDOWS2000/library/planning/activedirectory/adschemasteps.asp for additional information.

See http://msdn.microsoft.com/library/psdk/adsi/glschemex\_33a7.htm for additional information.

## *Step 2¾ Define New Attributes for Access Control*

Each object in the directory schema requires a unique object identifier. There are two ways to associate an object with an identifier. The preferred method is to register with the ISO Name Registration Authority for a root ID to use in generating your class IDs. An alternate method to generate valid OIDs is to use the command line utility, OIDGEN.EXE, which is included with the Microsoft® Windows® 2000 Resource Kit.

- 1. From the MMC, select "Attributes."
- 2. Right-click and then select "Create Attribute..."

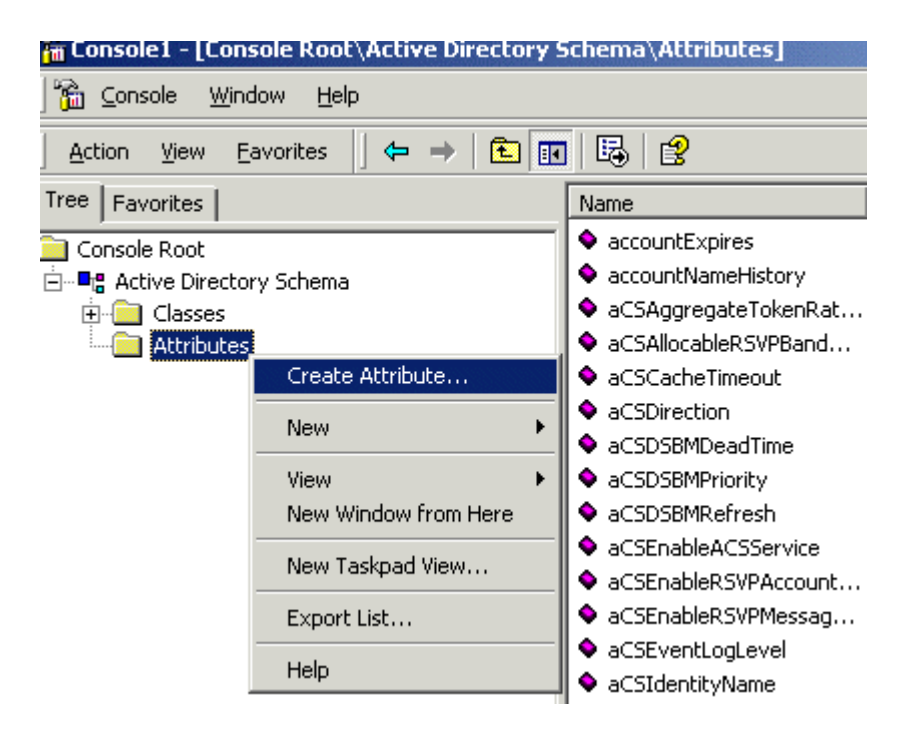

3. Define the attributes you want mapped to the following internal NXT 3 Access Control Module values:

For Administrative permissions, you should define a map for:

Allow-Admin-Access Allow-Syndication Allow-Statistics

For Content access permissions, you should define a map for:

Content-Domain Navigate-Domain Query-Domain Element-Domain Author-Domain Editor-Domain Metadata-Domain

For example, you could simply define two attributes, one for each set of attributes:

NXTAllowAdmin Context-Insensitive-String with value "1" NXTMetaDataDomain Context-Insensitive-String with value "<Document Id>;<document id>;..."

**Note**: The string specifying domains is semicolon delimited and cannot contain spaces.

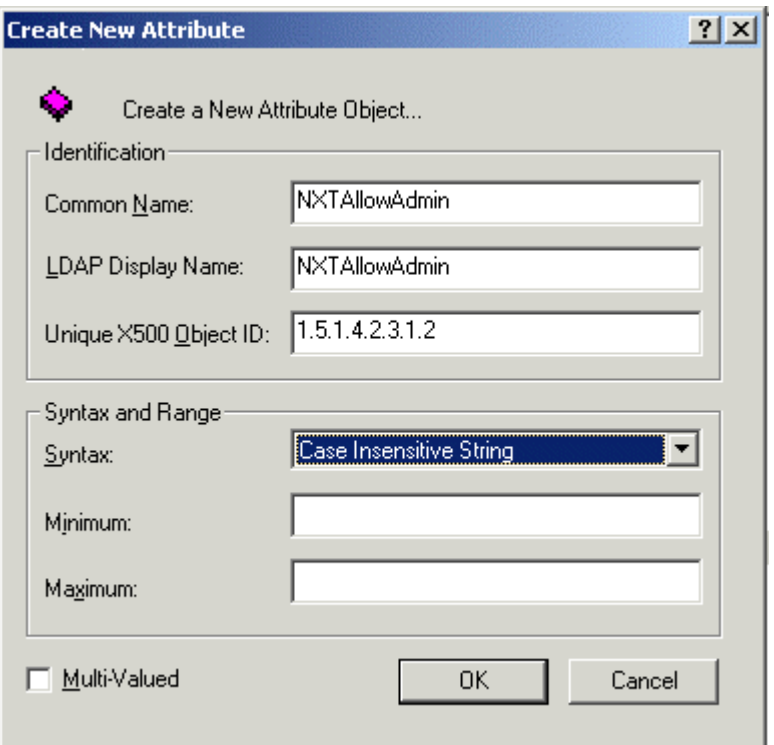

**Note**: If the attribute has multiple values, be sure to check the "Multi-Valued" checkbox.

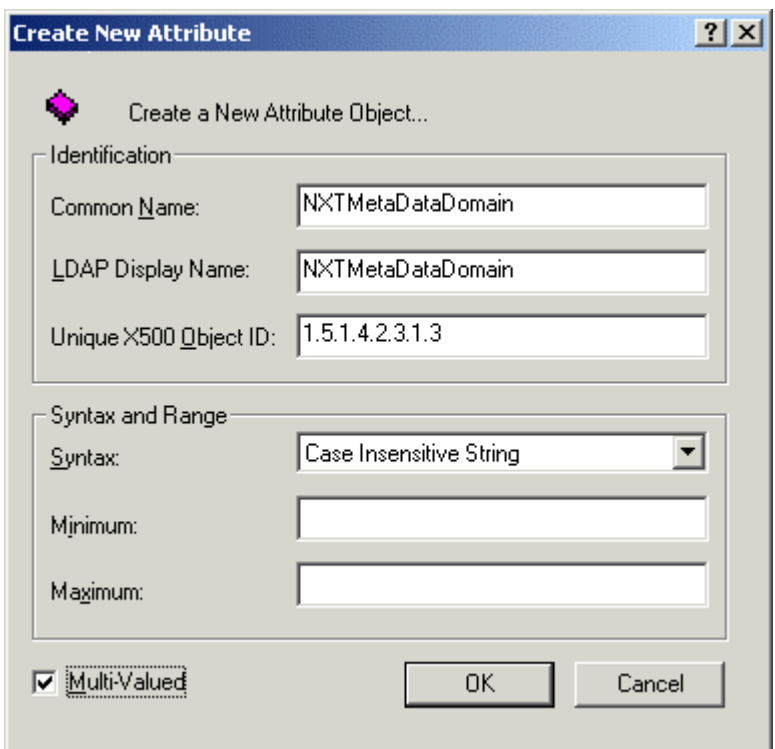

At this point, you can define a New User object (Step 3a) or extend an existing object (Step 3b).

#### *Step 3a¾ Define a New Class Object to Hold the New Attributes*

- 1. From the MMC, select "Classes."
- 2. Right-click and select the option "Create Class..."

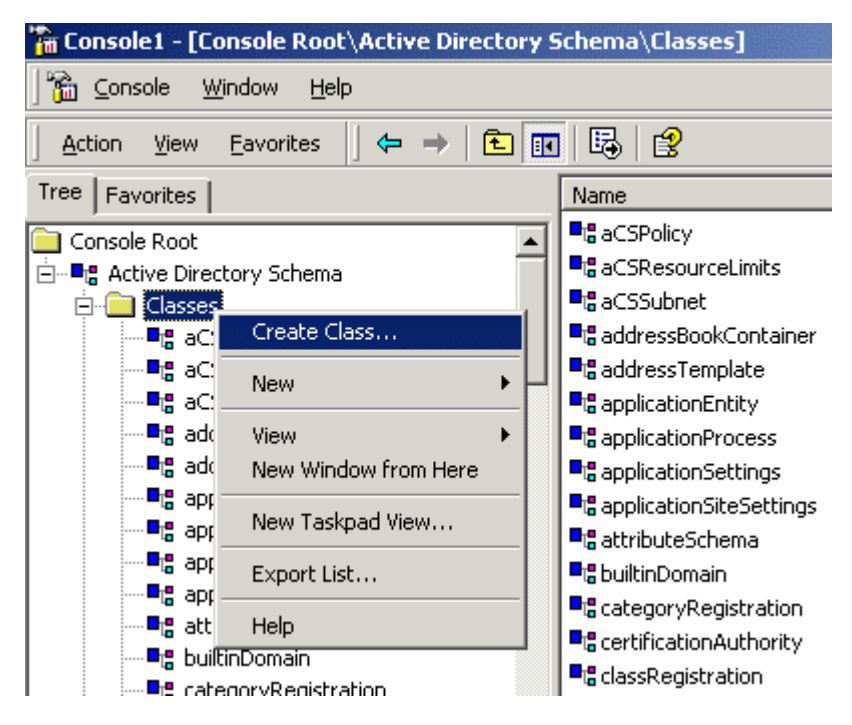

3. Create an object called "NXTUser" of type "Auxiliary."

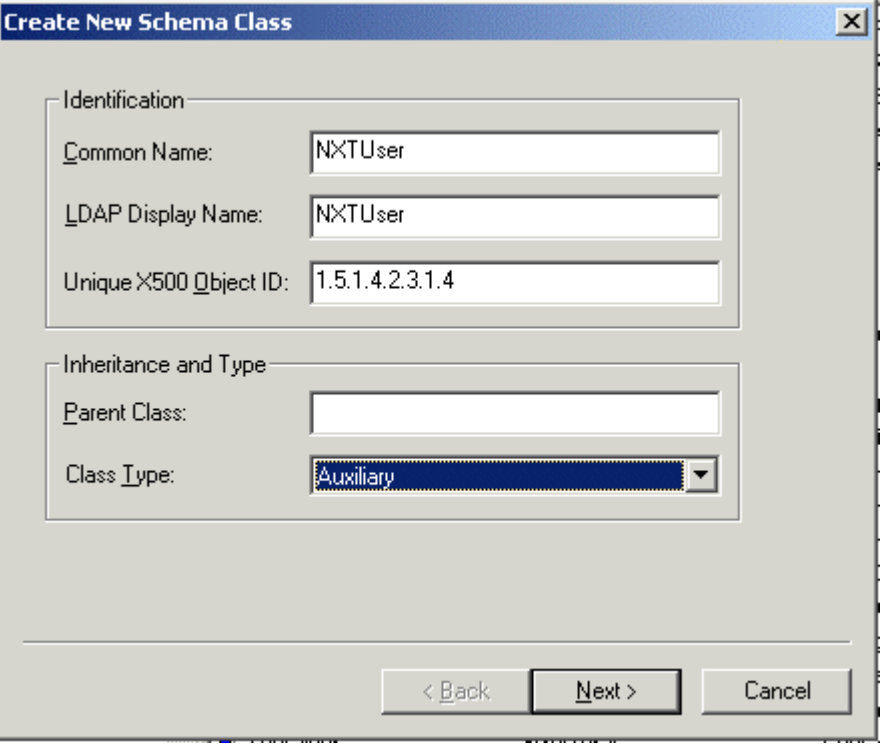

Now add the attributes you previously defined to the NXTUser class.

4. Under "Optional," Click "Add… "

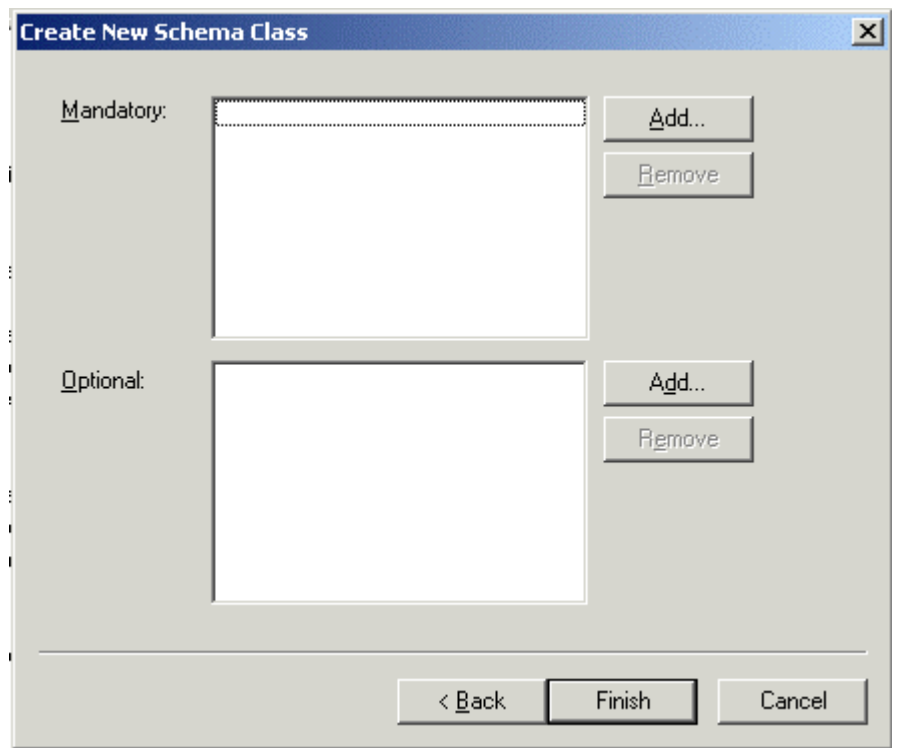

5. Scroll to find the attribute name you added from Step 3.

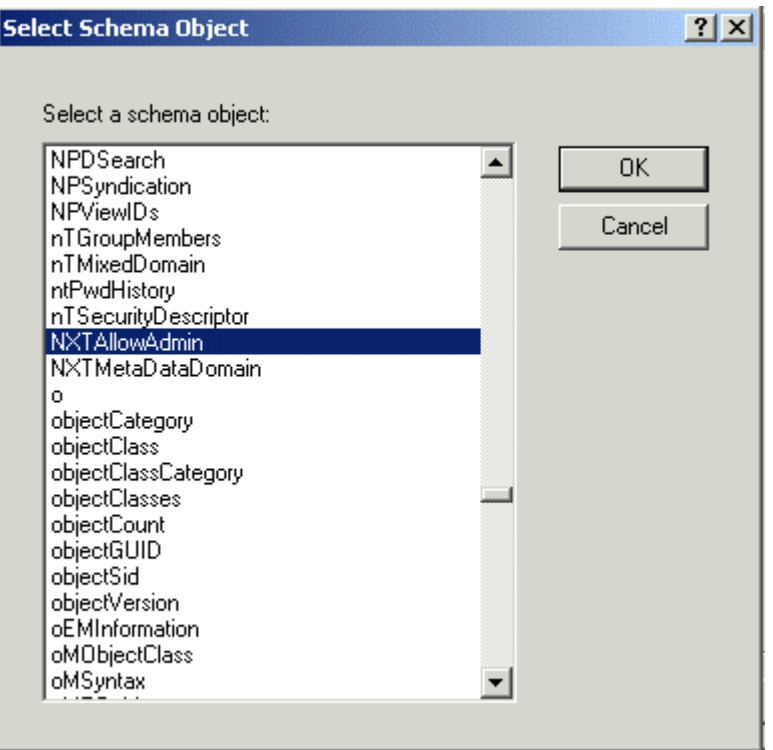

6. Repeat the process for each attribute, then click Finish.

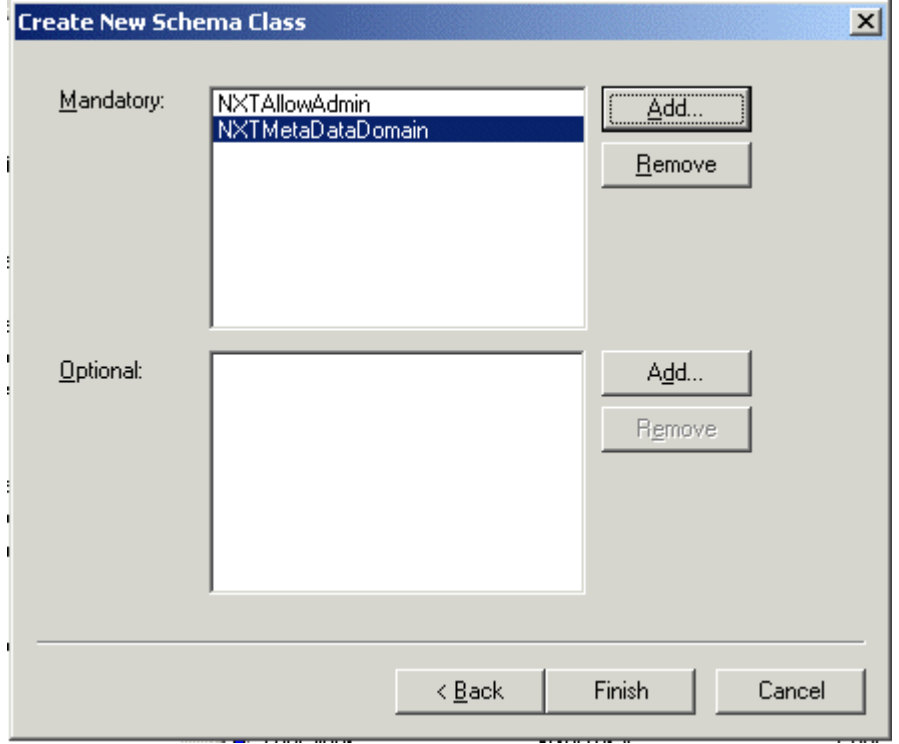

# *Step 3b¾ Extend an Existing Class to Hold the New Attributes*

- 1. Right-click and select "Properties" for a class.
- 2. Select the "Attributes" tab.

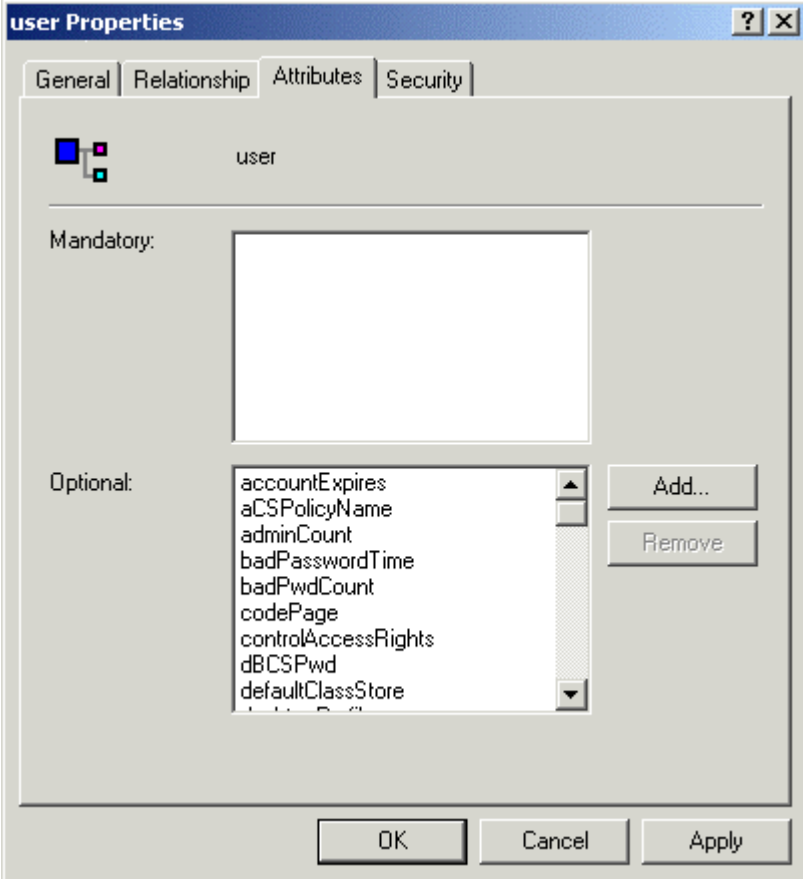

- 3. Add the properties you created in Step 3 and click OK.
- 4. Go to Step 5.

## *Step 4¾ Inherit Properties from an Existing Class*

- 1. From the MMC, find the name of the class in the class list (for instance, "User").
- 2. Right-click and select the "Properties" option.

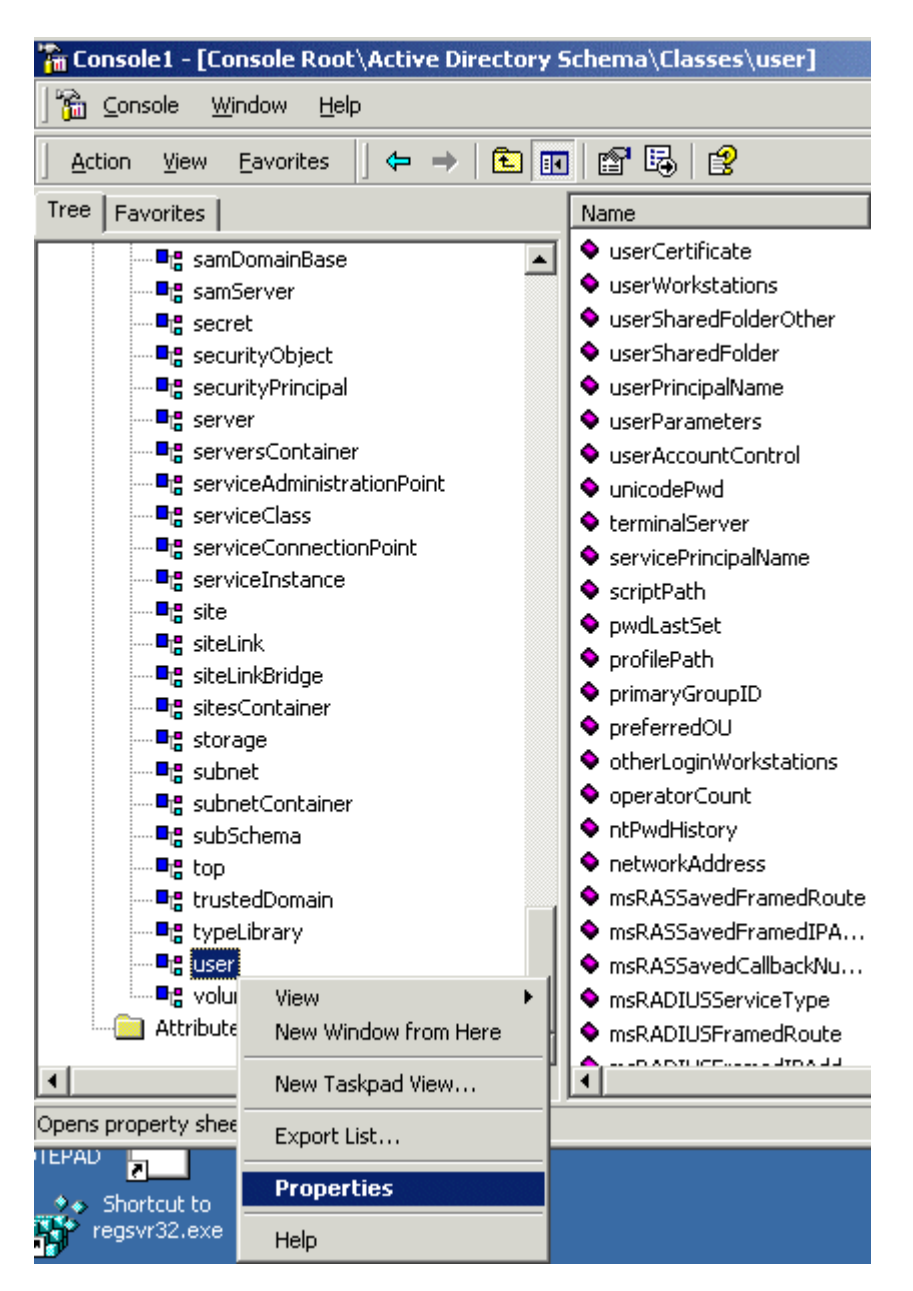

3. Select the "Relationship" tab and click the "Add" button next to the list of Auxiliary Classes.

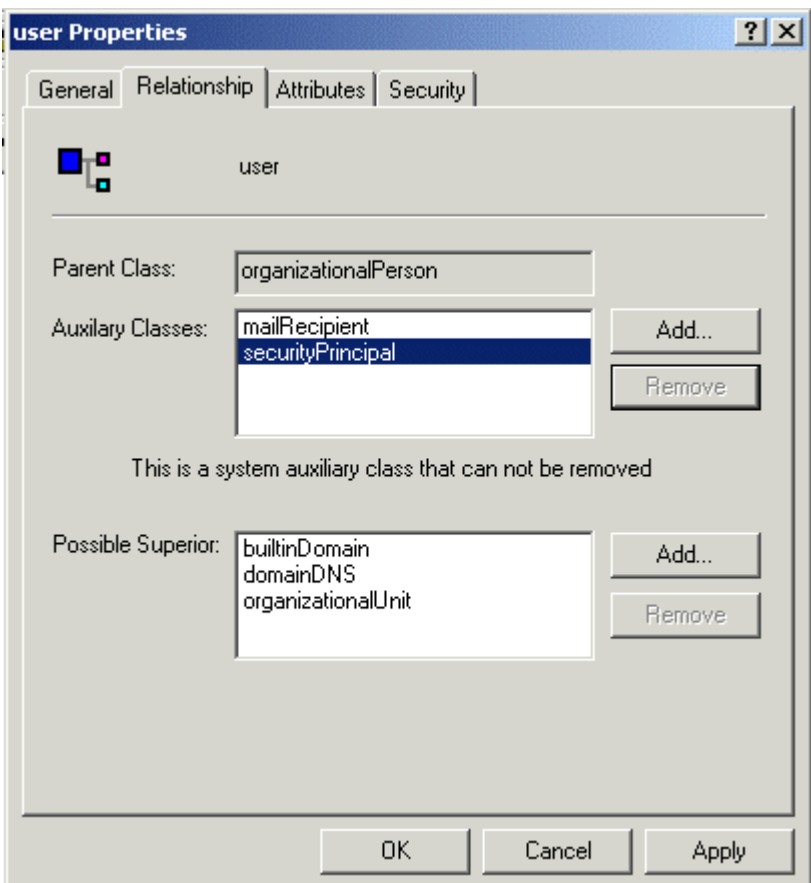

4. Add the class you created in Step 3 (for instance, "NXTUser").

Now all the nodes of the class created in Step 3 have the access control attributes.

#### *Step 5¾ Set the Attribute Values for the Users*

- 1. Open the Active Directory Service Interface (ADSI) Edit utility in the Windows 2000 Server Tools/Support area.
- 2. Select the object for which you want to apply attribute values (for instance, an individual user or group of users) and right click to select the "Properties" option.

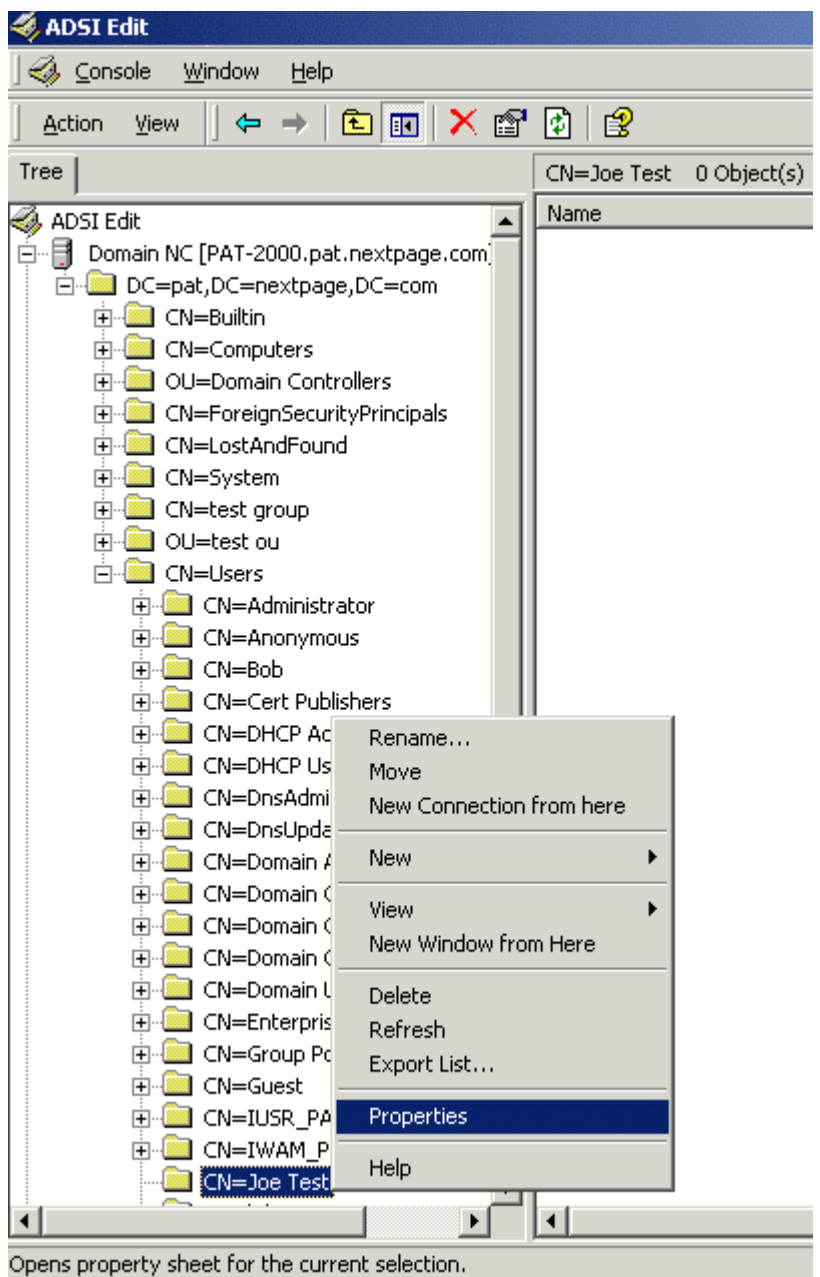

3. Select the "Attributes" tab.

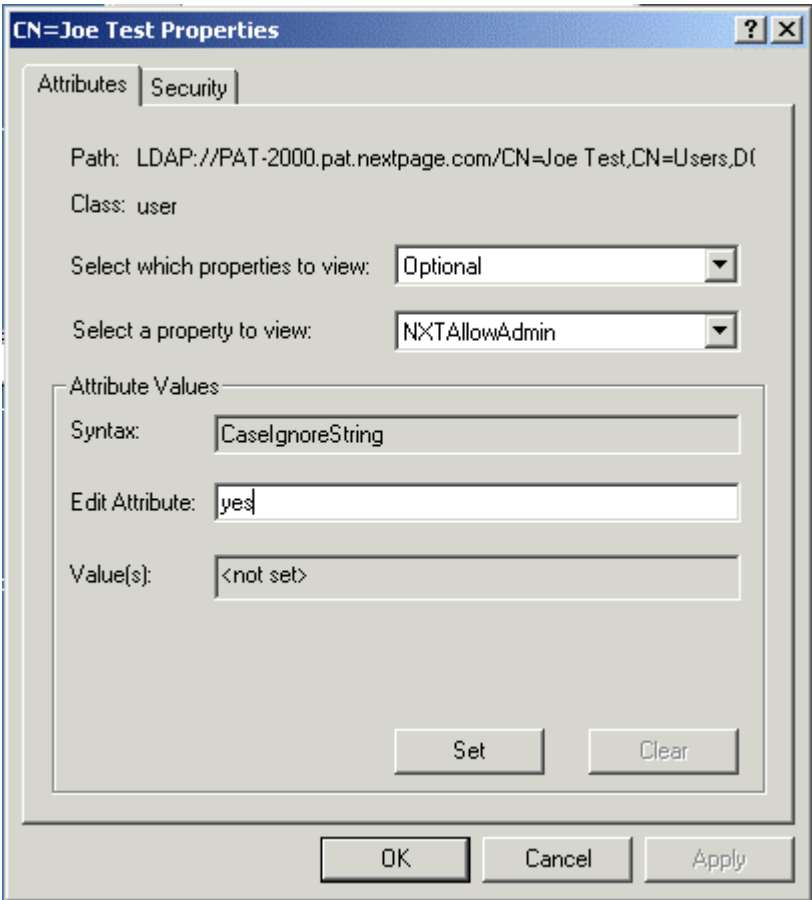

- 4. Find the Optional Attribute you defined in the pull down list (for instance NextPage Admin).
- 5. Set the value of the attribute.
- 6. Click OK.

### *Step 6¾ Test the Settings*

- 1. Open the Active Directory Users and Computers utility and enable the "Guest" account.
- 2. Open ASDI edit, right click at the root DN and then go to "Properties."
- 3. Select the "Security" tab and click "Add."
- 4. Select the "Guest" account, enable the Read access checkbox, and click OK.
- 5. Open the Active Directory Administration Utility found in the Windows 2000 Server Tools/Support area.
- 6. Under "Connection," select Connect, enter the server name and click OK.

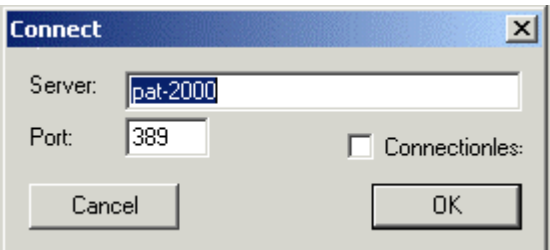

7. Under Browse > Search, enter the Base Distinguished Name (DN) and Filter. For Scope, enable Subtree.

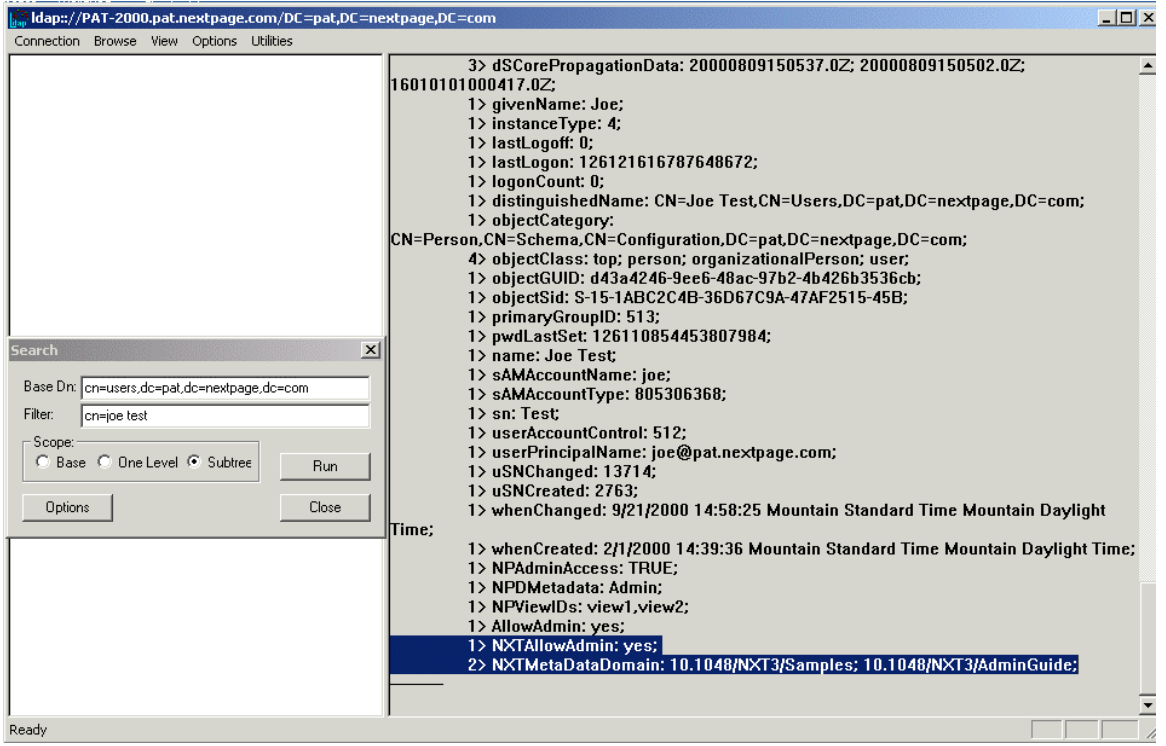

8. Click Run and then examine the display window. Check that the attributes have been set to the correct values.

# *Step 7¾ Configure NXT 3 Access Control to Use the ACM*

See "Configuring ACM" in the online documentation for complete instructions on how to configure NXT 3 with the ACM.DLL access control module.

#### *Step 8¾ Refresh the LDAP cache on NXT 3*

After making changes, it may be necessary to refresh the NXT 3 server's user access control information. You can do this two ways:

- 1. Use the "Refresh" option under "View" in the Content Network Manager.
- 2. Request the following URL in a browser:

http://*yourservername*/nxt/gateway.dll?f=executive&executive\_command=ACMRef reshUser&username=*updatedusername.*

If you omit the username parameter, it will refresh the entire cache.